# **Příklad MS Dynamics NAV - Očekávaná cena**

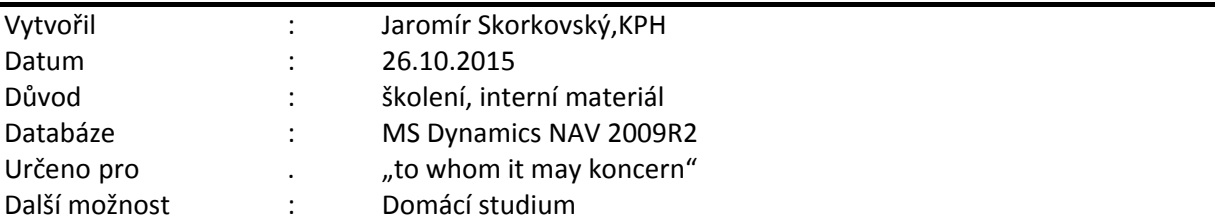

1. *Situace : při nákupu se registruje pouze příjem. Hodnota zboží není zatím známá, ale předpokládá se, že by mohla být nějaká a tak se tato hodnota zadá do nákupního řádku. Pokud není v nastavení skladu zaškrtnuto "Účtování očekávaných nákladů do hlavní knihy"=ANO, pak se hodnota skladu nemění. V opačném případě se očekávaná hodnota zapíše na dočasný účet a v okamžiku dokončení nákupu je tato hodnota vyrovnána a do hlavní knihy se zapíše skutečná hodnota.* 

Všechny používané dočasné účty najdeme v účetní osnově s nastaveném filtru na poli popis a F7 ->\*dočas\* a dostaneme :

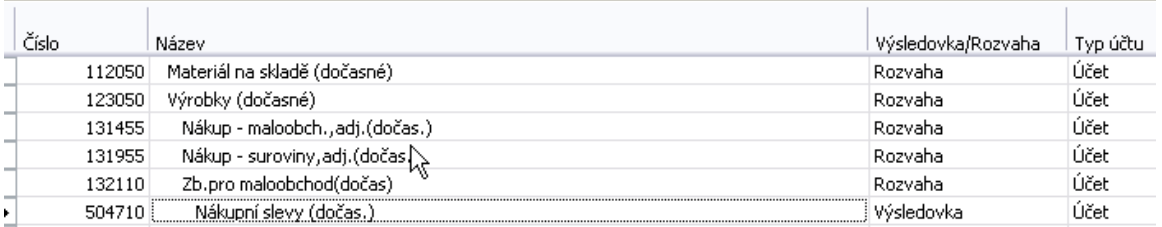

# 2. Nastavení v Nastavení zásob (Menu Sklad->Nastavení->Nastavení zásob) skladu pak vypadá takto:

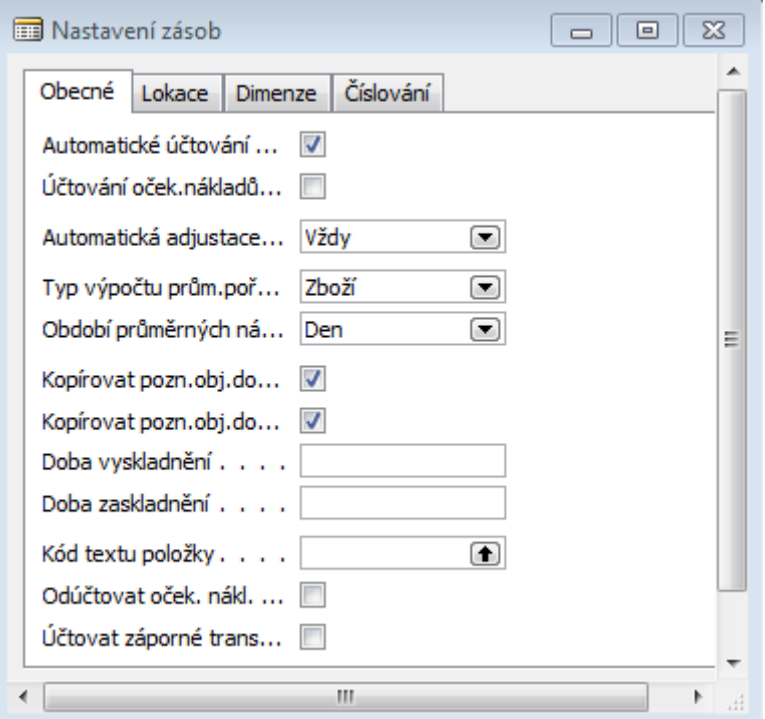

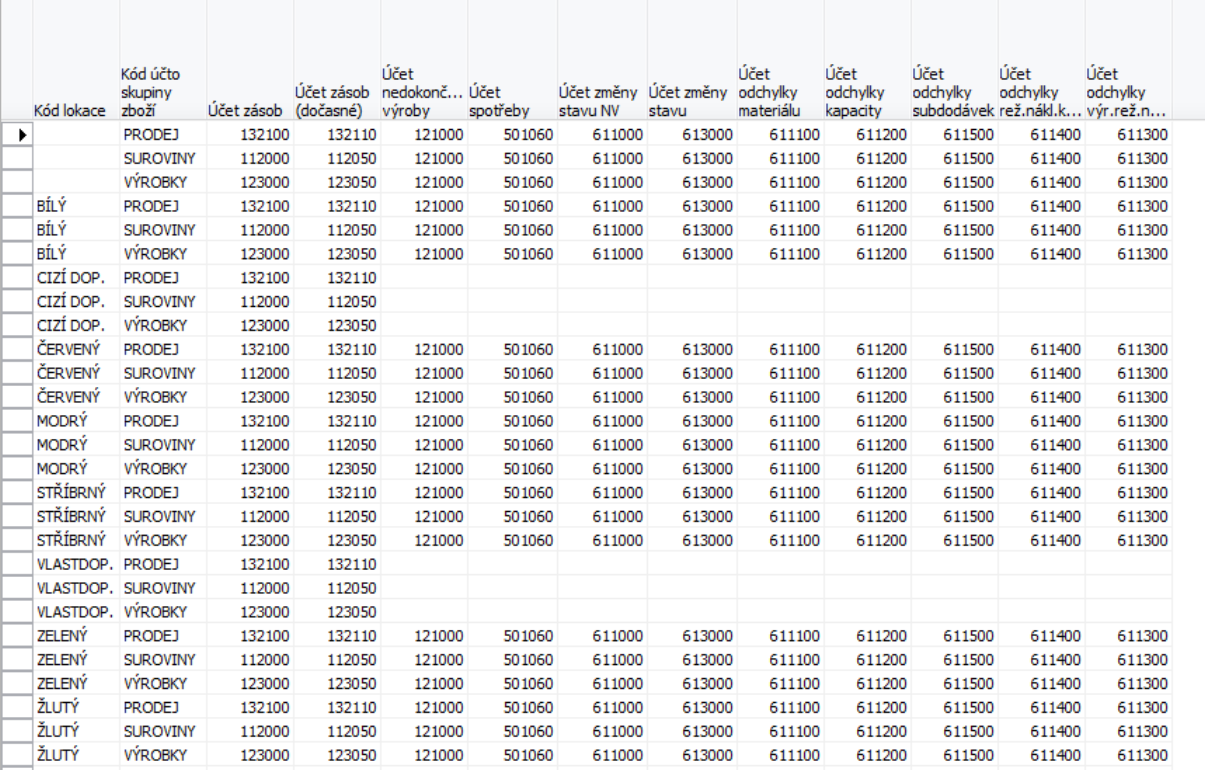

# 3. Nastavení dočasných účtů menu Finance->Nastavení->Účto skupiny->Nastavení zásob

4. Vytvoříme novou kartu zboží s pomocí známého postupu : Vybrat->Ctrl-C->F3->Ctrl-V- >Přepsat číslo a doplnit s pomocí F6 základní skladovou jednotku. Dále vymazat na záložce fakturace ceny a nastavit Metodu ocenění na Průměrná (v další časti příkladu pak na FIFO) . Nastavte případně i Kód Účto skupiny zboží na Zboží (Stejně tak jako to bylo ukázáno v Komplexním příkladu)

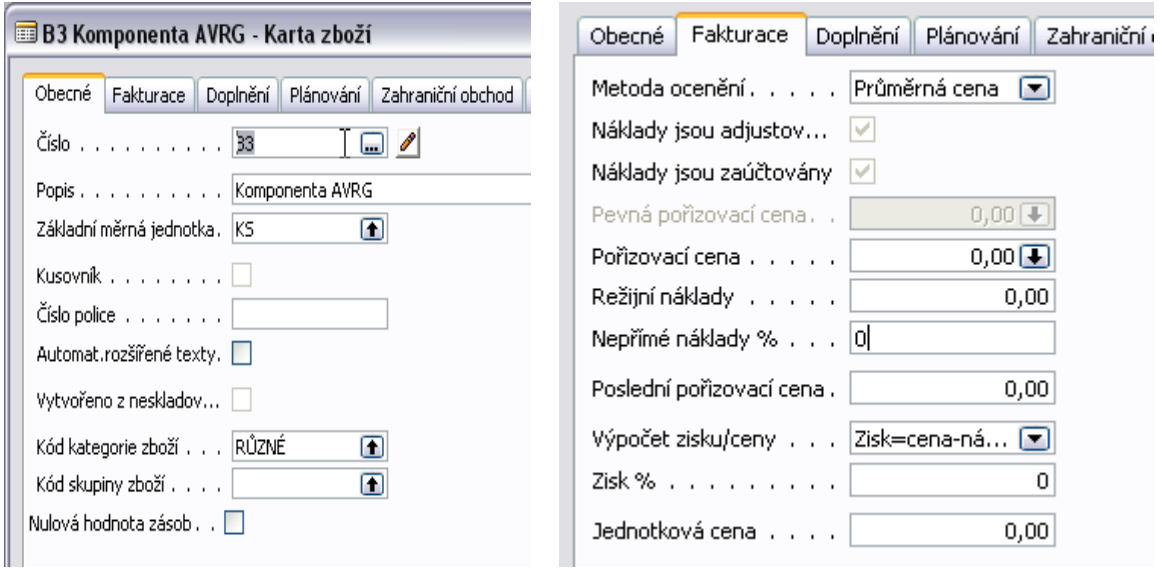

5. Vystavte Nákupní objednávku na jeden kus za cenu 10 Kč (předpokládaná cena=očekávaná cena) – zde uvádíme jenom nákupní řádek (jeho důležitou část):

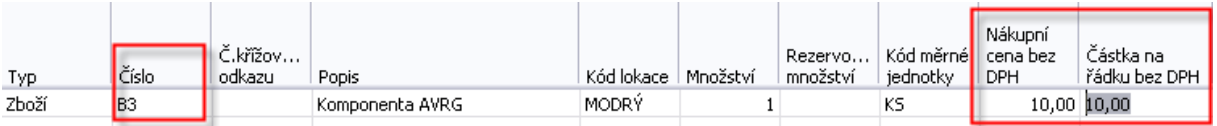

- 6. Zaúčtujeme (s pomocí F11) pouze dodávku!!!!! NO zůstane, pouze v políčku Přijaté množství = bude 1 a Fakturovat bude také 1.
- 7. Z karty zboží B3 a pomocí Ctrl-F5 se podíváme na položku zboží a dále pak pomocí Ctrl-F5 se z položek dostaneme na položku ocenění B3. Viz první a druhý obrázek níže :

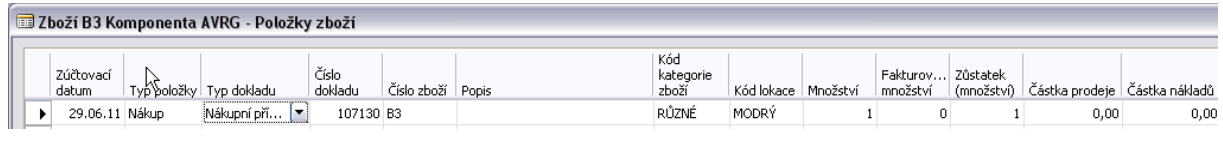

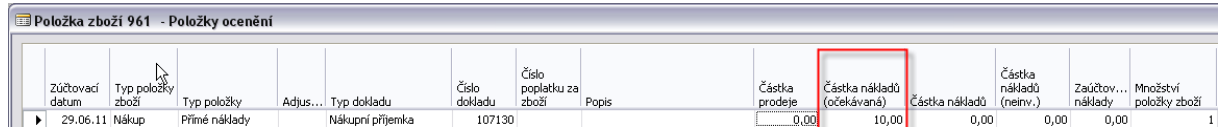

Následně provedeme adjustaci (Menu Finance->Zásoby->Ocenění->Adjustace)

a dostaneme na kartě zboží B3 zaškrtnuté políčko Náklady jsou adjustovány a v poli Pořizovací cena se objeví hodnota (očekávaná) 10 Kč. S pomocí tlačítka Drill Down v tomto poli uvidíme

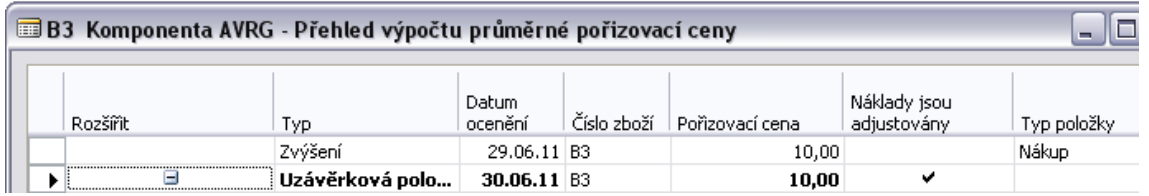

Kde 30.6. je datum konce nastaveného pro Období průměrných nákladů na obrazovce uvedené v bodě 2.

Následně provedeme zaúčtování pohybu do hlavní knihy (Menu Finance->Zásoby->Ocenění- >Zaúčtovat->Účtování nákladů na zboží) a zadání čísl zboží B3, aktuálního data a parametru Po položkách (druhá záložka). Dostaneme:

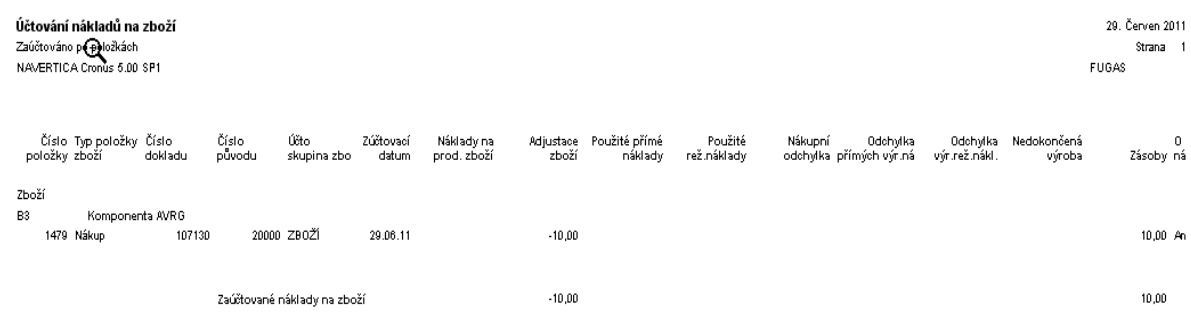

Z historie (**Finance->Historie->Žurnály->Věcné položky**) dostaneme:

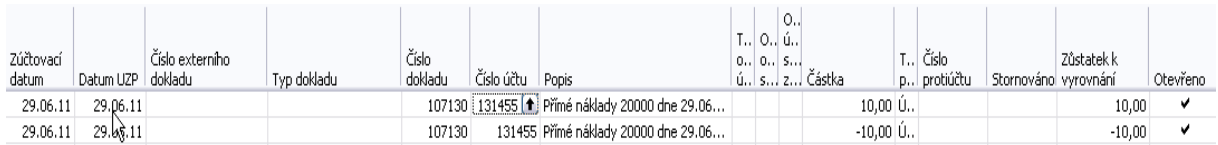

Pokud bychom nyní definoval na kartě zboží jednotkou cenu (např. 20 Kč) zavedli toto zboží do prodejního řádku a podíval se na statistiku pomocí F9, pak dostaneme výpočet marže :

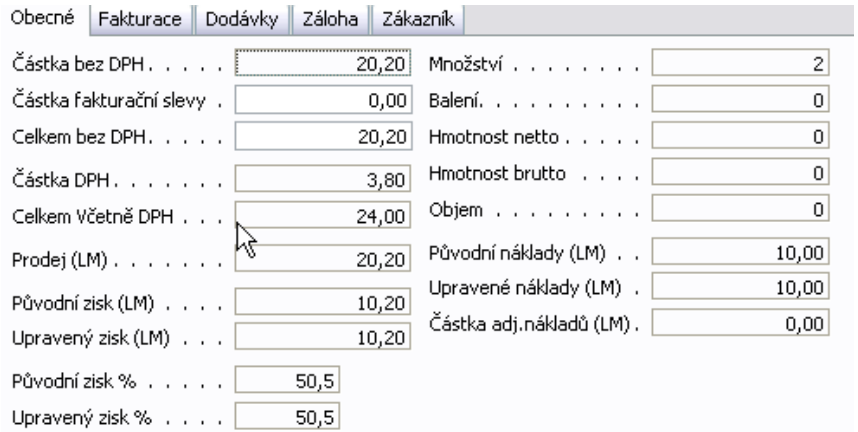

Takže je vidět, že se s očekávaným nákladem 10 Kč počítá.

8. Nyní zaúčtujeme očekávanou cenu v nákupním řádku, která bude identická, a která bude skutečná a bude na dodavatelské faktuře F\_4 (toto číslo zadejte před zaúčtováním F11>Fakturovat. Následně si prohlédneme Položku zboží B3 a jeho položky ocenění (vždy s pomocí Ctrl-F5) a to po provedení adjustace a zaúčtování nákladů do hlavní knihy.

Rozpad částky z tlačítka pořizovací cena (Částka nákladů očekávaných se přesunula do Částky nákladů)

| Rozšířit | Typ             | Datum<br>ocenění | Číslo zboží | Pořizovací cena | Náklady jsou<br>adjustovány | Typ položky | Množství | Částka nákladů i<br>(očekávaná) | Částka nákladů |       |
|----------|-----------------|------------------|-------------|-----------------|-----------------------------|-------------|----------|---------------------------------|----------------|-------|
|          | Zvýšení         | 29.06.11 B3      |             | 10.00           |                             | Nákup       |          | $_{0.00}$                       |                | 10.00 |
|          | Uzávěrková polo | 30.06.11 B3      |             | 10.00           |                             |             |          | 0.00                            |                | 10.00 |
|          |                 |                  |             |                 |                             |             |          |                                 |                |       |

Zpráva po zaúčtování do hlavní í knihy je tato:

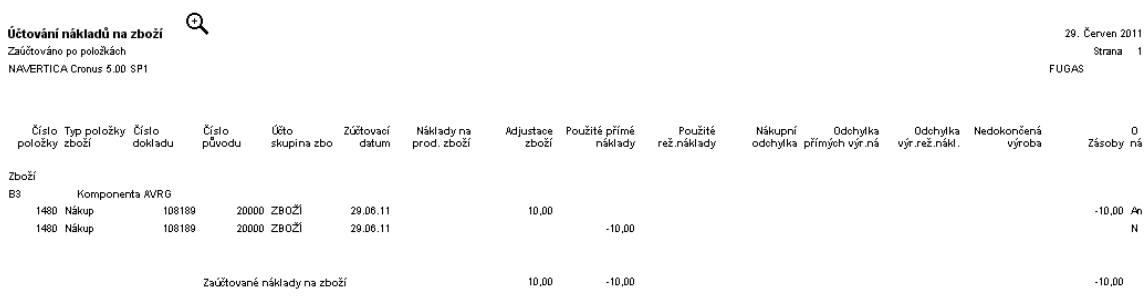

## a na účtech (Věcné položky uvidíme toto :

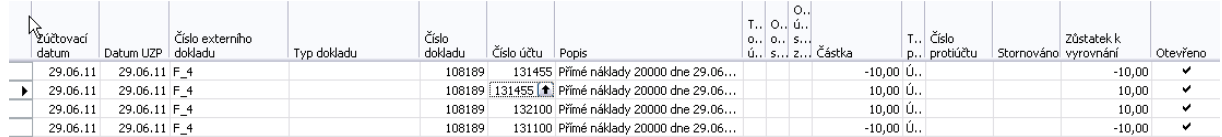

#### Položky zboží a ocenění budou tyto :

#### Položka zboží:

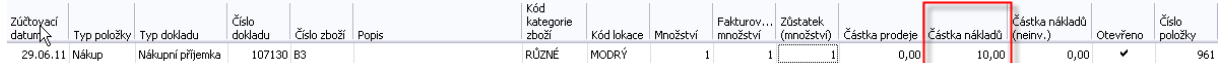

#### Položky ocenění :

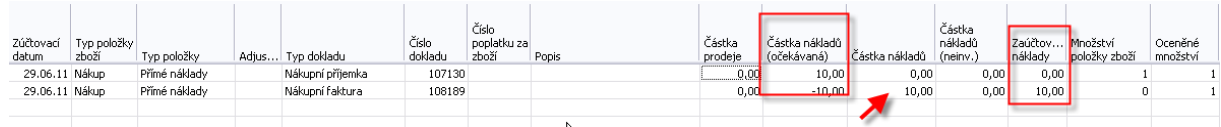

9. Proveďte první část úkolu s očekávanou cenou 30 Kč a to stejným postupem až do bodu 8, ale pozor !!!! Zde změníte částku na skutečnou částku 60 Kč .

#### Z tlačítka Pořizovací cena dostaneme (před adjustací a zaúčtováním):

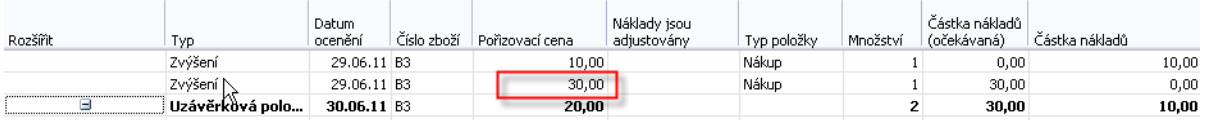

# Kde 20=(10+30)/2

#### Položka zboží:

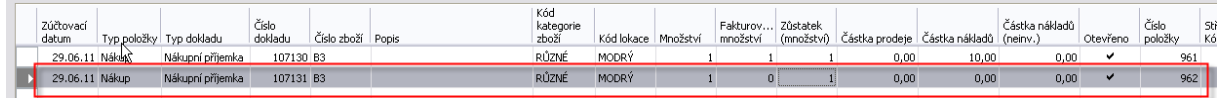

### Položka ocenění:

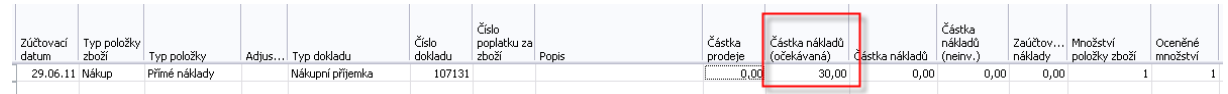

Adjustujeme, zaúčtujeme, změníme na nákupní objednávce cenu, dále F11 a opět si prohlédneme co se v položkách a na účtech přihodilo:

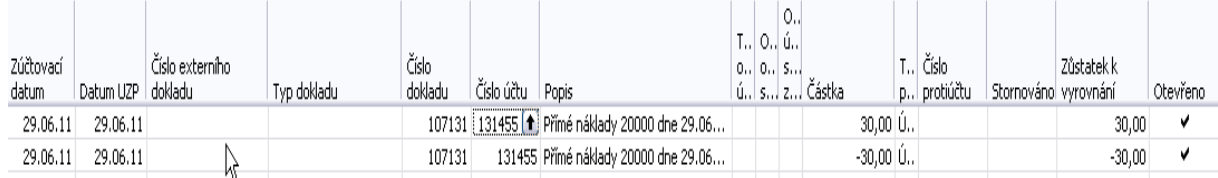

Po zaúčtování faktury s cenou 60 Kč dostaneme:

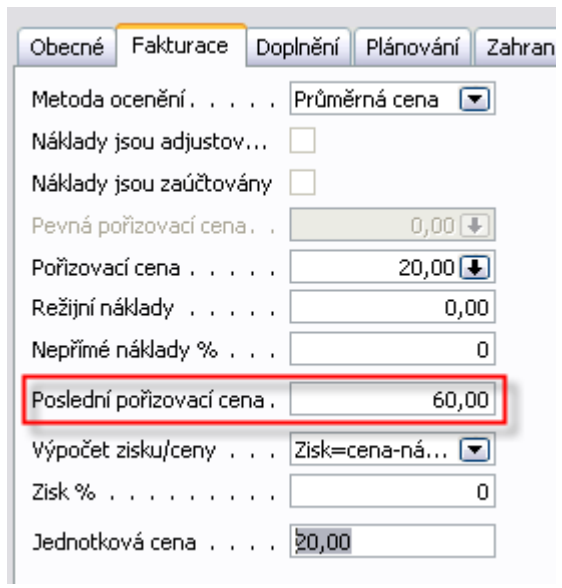

# Z políčka Pořizovací cena vypadá rozpad takto:

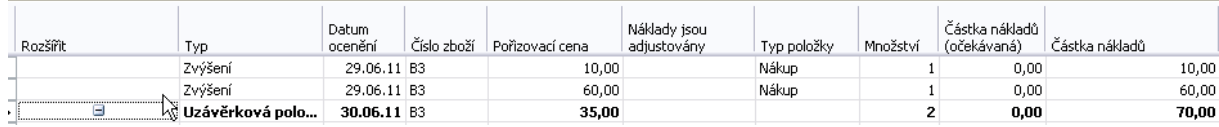

# a po adjustaci a zaúčtování dostaneme tyto výstupy :

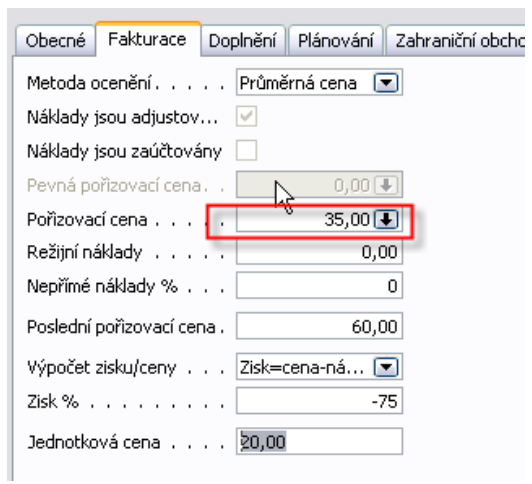

#### Položka zboží:

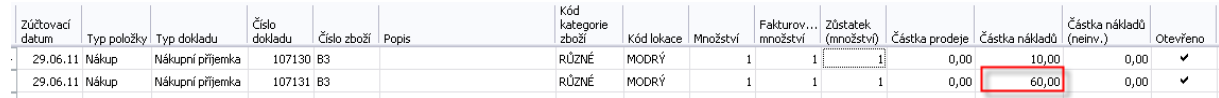

# Položky ocenění:

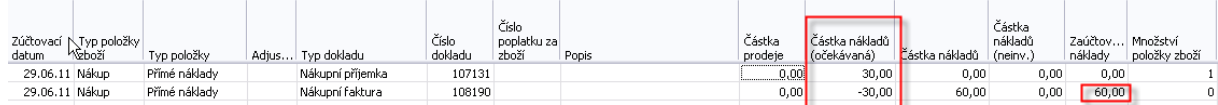

# a zpráva po zaúčtování:

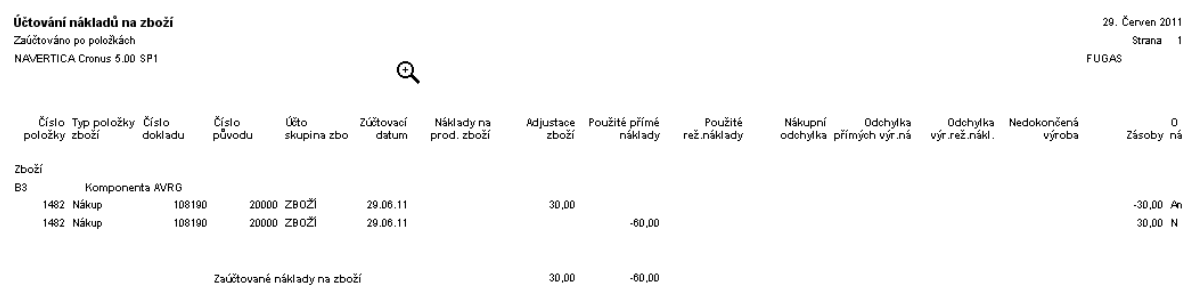

# a věcné položky:

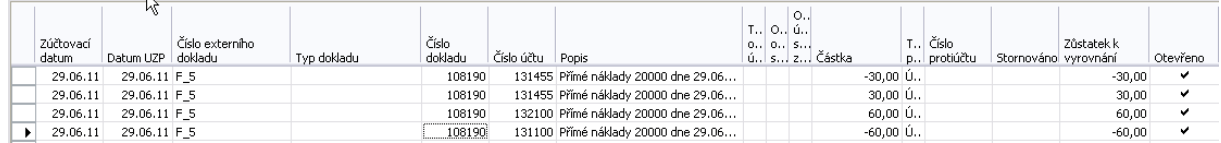

Z tohoto příkladu je patrné využití dočasného účtu (131445) a princip účtování skladů s pomocí očekávané ceny.